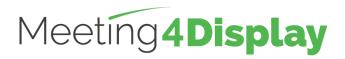

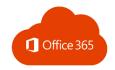

# Meeting room booking and management software

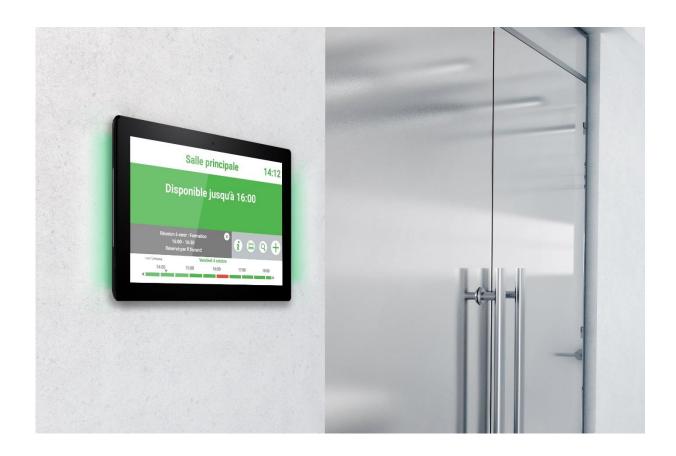

### **CONFIGURATION GUIDE**

V2.5

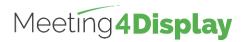

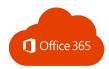

| 1. | Introduction                | 3  |
|----|-----------------------------|----|
| 2. | Office 365 configuration    | 4  |
|    | Meeting4Display Back Office |    |
| 2. | Meeting4Mobile              | 11 |
| 3. | Meeting4Kiosk               | 11 |
| 4. | Outlook Add-in              | 12 |

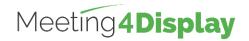

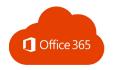

# 1. Introduction

The Meeting4Display solution uses Office 365 Exchange Web Services (EWS).

This service must be enabled and accessible.

The Client Access Server (CAS) role must be enabled to allow a third-party application to connect to it.

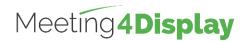

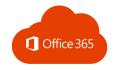

## 2. Office 365 configuration

The mailbox is configured via PowerShell using the "Exchange Online PowerShell for MFA" command line interface.

You must install the tool and execute the commands via PowerShell using your Office 365 administrator account.

The tool can be downloaded from the Exchange admin center <a href="https://outlook.office365.com/ecp/">https://outlook.office365.com/ecp/</a>. Under the Hybrid menu, select "Configure" in the Exchange Online PowerShell section to download and install the module that supports multi-factor authentication. The commands will then be executed from this module. The module can be installed on any workstation that has access to the Office 365 server.

The Meeting4Display suite uses a service account to perform actions on Exchange.

Available rooms are managed via the room list functionality in the application (Exchange RoomLists).

Note: Items noted in red italics in the PowerShell commands to be executed are examples only and should be replaced with your own values.

All these commands are available on the Microsoft website.

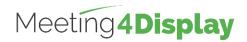

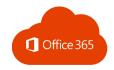

### Obtaining the type of license to assign to the service account:

Obtaining available licenses (using an administrator account)

Connect-MsolService

→ Login with an Administrator account.

Get-MsolAccountSku

→ Copy the AccountSkuld of the license type you wish to assign to your service account (e.g. mydomain:O365\_BUSINESS\_ESSENTIALS)

### Creating a service account:

#### Create

New-MsolUser

- -DisplayName "Meeting4Display Service Account"
- -FirstName "Account Service"
- -LastName "Meeting4Display"
- -UserPrincipalName serviceaccount@mydomain
- -License Assignment mydomain: O365\_BUSINESS\_ESSENTIALS
  - Paste the AccountSkuld you copied in the previous step.

#### Verify

Get-MsolUser

-UserPrincipalName serviceaccount@mydomain

### Connect to Exchange Online PowerShell using multi-factor authentication:

Login (with an Administrator account)

Connect-EXOPSSession

-UserPrincipalName admin@mydomain

→ Login with an Administrator account.

#### Creating a room mailbox:

#### Create

New-Mailbox

- -Name "Room\_name"
- -PrimarySmtpAddress room\_name@mydomain
- -Room
- -EnableRoomMailboxAccount \$true
- -RoomMailboxPassword (ConvertTo-SecureString -String Password -AsPlainText -Force)

#### Verify

Get-Mailbox

-Identity "Room\_name" | Format-List Name, DisplayName, Alias, Primary Smtp Address, Database

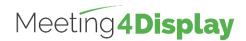

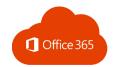

### Creating a room list:

| $\sim$ |    |     | L - |
|--------|----|-----|-----|
| (      | re | М.  | ᇊᅀ  |
| ٠.     |    | L J | 1   |

New-DistributionGroup

-Name "Room\_list\_name"

-RoomList

#### Verify

Get-DistributionGroup

-Identity "Room\_list\_name" | Format-List

### Adding a room to the room list:

#### Add

Add-DistributionGroupMember

-Identity "Room\_list\_name"

-Member "room\_name@mydomain"

#### Verify

Get-DistributionGroupMember

-Identity "Room\_list\_name"

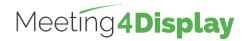

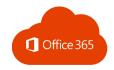

### Assigning delegation permissions to the service account:

Room delegation permissions can be assigned to the service account for a single room or all the rooms in a room list (RoomList).

The "full access" permission setting is assigned to the service account.

Note: If the Add-MailboxPermission command does not work because permissions are already configured, use the Set-MailboxPermission command to manage the permissions.

```
Add room

Add-MailboxPermission
-Identity "Room_name"
-User "Account_Name"
-AccessRights FullAccess
```

```
Verify
Get-MailboxPermission
-Identity "Room_name" | Format-List
```

```
Add list
Get-DistributionGroupMember
-Identity "Room_list_name" |
ForEach-Object
 Add-MailboxPermission
 $_.Identity
 -User "Account_Name"
 -AccessRights FullAccess
Or
Get-DistributionGroupMember
-Identity "Room_list_name" |
ForEach-Object
 Set-MailboxPermission
 $_.Identity
 -User "Account_Name"
 -AccessRights FullAccess
```

```
Verify
Get-DistributionGroupMember
-Identity "Room_list_name" |
ForEach-Object
{
Get-MailboxPermission
$_.Identity | Format-List
}
```

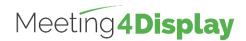

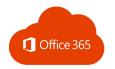

### Configuring the room options:

#### Common options:

Room option settings can be assigned to the service account for a single room or all the rooms in a room list (RoomList).

The options required for Meeting4Display to function properly are as follows:

- **DeleteComments** allows you to indicate that the body text of incoming meeting request messages should be saved.
- **RemovePrivateProperty** specifies that you should not clear the private flag for incoming meetings sent by the host in the original requests.
- **DeleteSubject** indicates that the subject of incoming meeting requests should be saved.
- AddOrganizerToSubject specifies that the name of the meeting organizer is not used as the subject of the meeting request.
- **AutomateProcessing** enables the processing of calendar items in the mailbox. This means that the Calendar Wizard updates the calendar and the Resource Reservation Wizard accepts the meeting according to the policies.

#### Add room

Set-CalendarProcessing

- -Identity "Room\_name"
- -DeleteComments \$false
- -RemovePrivateProperty \$false
- -DeleteSubject \$false
- -AddOrganizerToSubject \$false
- -AutomateProcessing AutoAccept

#### Verify

Get-CalendarProcessing

-Identity "Room\_name | Format-List

#### Add list

```
Get-DistributionGroupMember
-Identity "Room list name" I
ForEach-Object
 Set-CalendarProcessing
 -Identity $_.Identity
 -DeleteComments $false
 -RemovePrivateProperty $false
 -DeleteSubject $false
 -AddOrganizerToSubject $false
 -AutomateProcessing AutoAccept
```

```
Verify
```

```
Get-DistributionGroupMember
-Identity "Room_list_name" |
ForEach-Object
 Get-CalendarProcessing
 $_.ldentity | Format-List
```

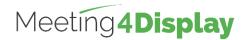

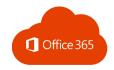

#### User-dependent options (to be configured for Meeting4Mobile):

Meeting4Mobile requires additional room rights to be configured for users.

Note: If the Add-MailboxPermission command does not work because permissions are already configured, use the Set-MailboxPermission command to manage the permissions.

```
Add room

Add-MailboxFolderPermission
-Identity Room_address:\calendar
-User "By default"
-AccessRights noneditingauthor
```

#### Verify

Get-MailboxFolderPermission

-Identity Room\_address:\calendar

```
Add list
Get-DistributionGroupMember
-Identity "Room_list_name" |
ForEach-Object
 Add-MailboxFolderPermission
 -Identity "$($_.Identity):\calendar"
 -User "By default"
 -AccessRights noneditingauthor
}
Or
Get-DistributionGroupMember
-Identity "Room_list_name" |
ForEach-Object
 Set-MailboxFolderPermission
 -Identity "$($_.Identity):\calendar"
 -User "By default"
 -AccessRights noneditingauthor
```

```
Verify

Get-DistributionGroupMember
-Identity "Room_list_name" |
ForEach-Object
{
    Get-MailboxFolderPermission
    "$($_.Identity):\calendar" | Format-List
}
```

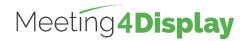

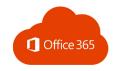

## 1. Meeting4Display Back Office

The application can be accessed here: http(s)://{hostnamelPaddress}/Meeting4Display

The back office uses OpenID authentication via Microsoft Authentication Library (MSAL).

This authentication system requires configuration on the Microsoft Cloud Services management website.

| Account to use        | Website                   |
|-----------------------|---------------------------|
| Administrator account | https://portal.azure.com/ |

Once logged in:

Find and open the "App Registrations" portal

Click on "New registration".

Enter the application name (e.g. Meeting4Display), select the option "Accounts in this organizational directory only" (MyCompany only - single-tenant) and define the redirect url as Web.

The redirect URL must have the following format:

Https://{hostname}/Meeting4DisplayMobile/

When finished, select "Register".

Once the application is registered, **copy** and **keep** the application identifiers (application (client) ID) and the directory (directory (tenant) ID).

Then go to the "Authentication" menu of the application and add the following default options:

- Access tokens;
- ID tokens.

Then save.

Go to the "API permissions" menu and click on "Add a permission". Search for the Exchange API:

- Select "Delegated permissions" and then select "EWS.AccessAsUser.All" under EWS. Click on "Add permissions".
- Then select "Application permissions" and under "Permissions" check "full\_access\_as\_app", then click on "Add permissions".

Click on "Grant admin consent for...".

Finally, go to the "Certificates & Secrets" menu and click on "New customer secret".

Add a description and an expiration date, then click on "Add".

**Copy** the secret client value and **store** it with the previously obtained identifiers.

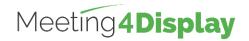

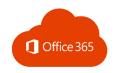

The settings to use the service account for the Meeting4Display suite are configured from the "Calendar Configuration" tile under the "Settings" menu or the "Settings" tile on the "Home" page.

The elements to be defined are as follows:

| Calendar system | Office 365                                                             |  |  |
|-----------------|------------------------------------------------------------------------|--|--|
| Server address  | https://outlook.office365.com/ews/exchange.asmx                        |  |  |
| Account name    | Service account name:                                                  |  |  |
|                 | Example: Meeting4Display@domain.onmicrosoft.com                        |  |  |
| Client ID       | Application (client) ID obtained when configuring the application on   |  |  |
|                 | the Azure portal                                                       |  |  |
| Tenant ID       | Directory (tenant) ID obtained when configuring the application on the |  |  |
|                 | Azure portal                                                           |  |  |
| Client Secret   | Client secret obtained when configuring the application on the Azure   |  |  |
|                 | portal                                                                 |  |  |

The "Test" button is used to check that the Meeting4Display application communicates correctly with Exchange Web Services (EWS).

# 2. Meeting4Mobile

The application can be accessed here: http(s)://{hostnameorlPaddress}/Meeting4DisplayMobile

The Meeting4Mobile application uses basic authentication. It allows you to connect with a user account (login/password) defined in Office 365.

# 3. Meeting4Kiosk

The application can be accessed here: http(s):// {hostnameOrlPaddress}/Meeting4DisplayMobile/...

Note: it can be accessed via the link generated from the back office (see below).

The Meeting4Kiosk application uses authentication via MSAL with "impersonation". It allows you to log on with the service account properties configured in the back office.

The first time you use it, you will need to generate the link to access it.

To do this, go to "Settings" > "Web apps settings" and in the Meeting4Kiosk tab, click on "Generate link".

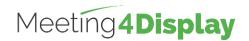

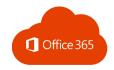

# 4. Outlook Add-in

The application can be accessed here: http(s)://{{hostnameorlPaddress}/Meeting4DisplayOutlook/

The Outlook Add-in application uses the same authentication as Meeting4Kiosk.

In order to use it, you must enter the URL and password required to log on to the company.